## EDITING YOUR PERSONAL OR COMPANY PROFILE

Once you have successfully created your STARS account, there may be an instance where some of your personal or company information may have changed, such as a phone or fax number, email address, or maybe even your company contact person. The following tutorial will show you how to make these changes in STARS.

- 1. Log into your STARS account by going to the CalRoute webpage at https://calroute.dot.ca.gov
- 2. Once logged into STARS, click on the My Profile link in the upper right hand portion of the page to make changes to your profile.

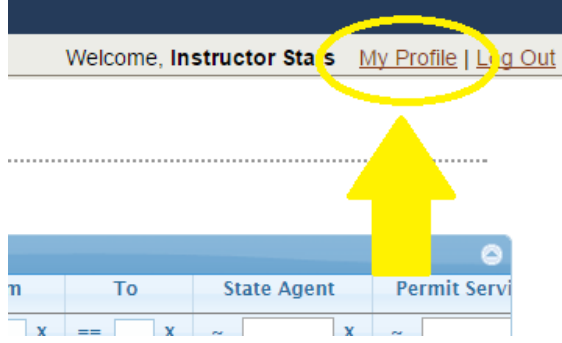

3. You will now be able to make changes to your phone number, fax number, and/or email address from this page.

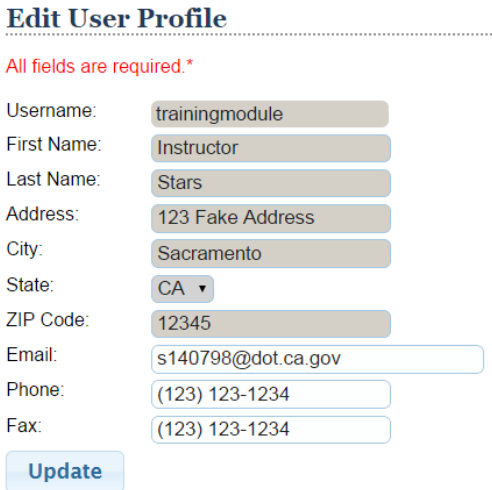

4. Click Update to save your changes to your user profile.

5. To make changes to your Company Profile, you must be logged in as a Permit Service Admin. From the menu located on the left hand side of the screen, under Manage, click on Company Profile.

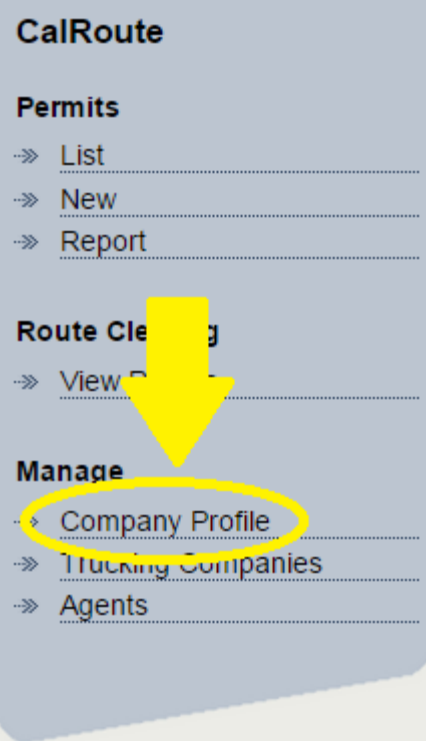

6. From the Edit Company Details page, you can make changes to your company's address, phone or fax number, as well as let you designate a contact person for your company from your list of agents.

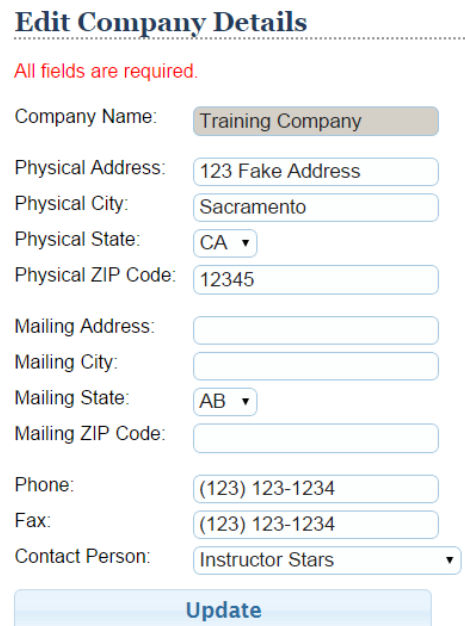

7. Click Update to save your changes to your company profile.